#### **Quick Guide**

# **F** Environment Roam

#### **What is Environment Roam?**

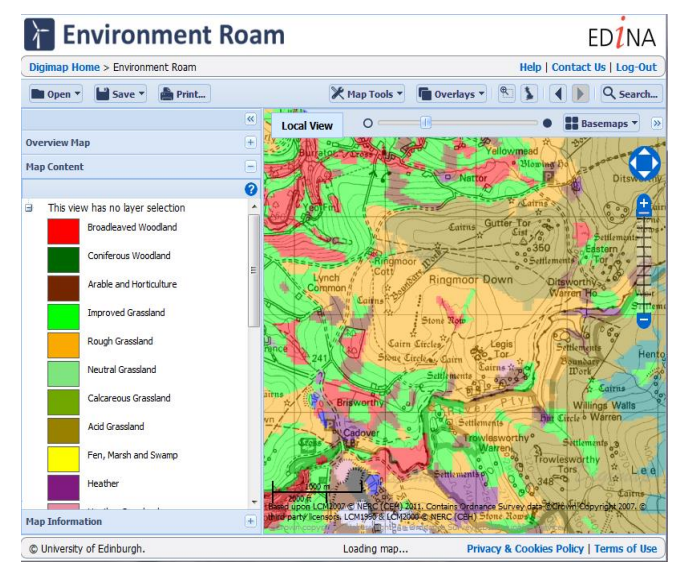

**Get started**

Go to: http://digimap.edina.ac.uk/

- Click Login and use your institutional login details.
- If you don't have an active registration, you'll be prompted to register.
- Hover over Environment, then click Environment Roam. You may need to agree to the licence, if you haven't done so already.

# **Search** There are a range of

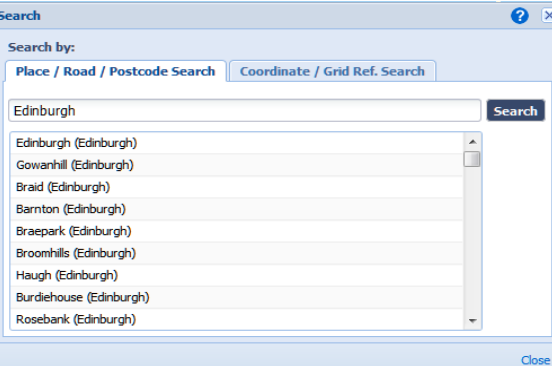

search options, see Search on right.

Environment Roam is an online mapping tool, where you view annotate, save and print Land Cover maps from 2007, 2000 & 1997.

It offers various

A0 paper sizes.

fixed-scale map views and PDF/PNG/JPG files for printing can be generated for A4-

- Full postcode
- Place name
- Road/Street name
- Grid reference
- Easting/Northing
- Lat/Long

#### Enter your terms and click search **Search**

#### **Move around**

- Zoom and pan using the tools on the map.
- Zoom in by double clicking.
- Zoom in/out by scrolling mouse wheel.
- Pan map by clicking with left mouse button and dragging.

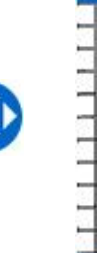

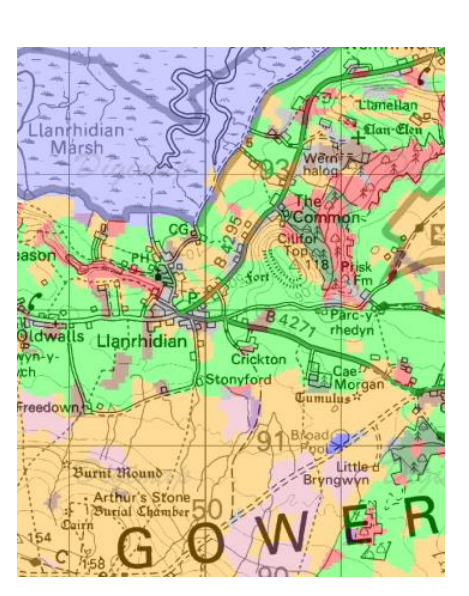

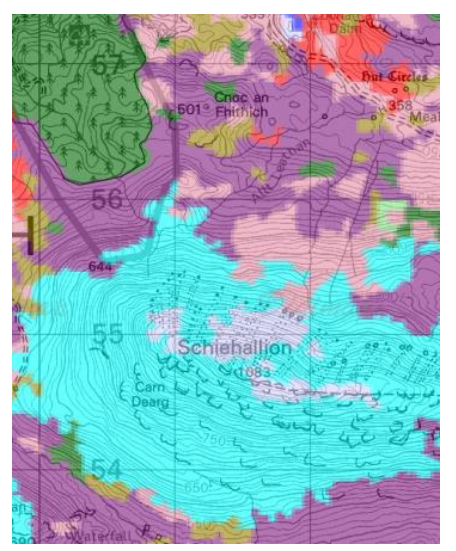

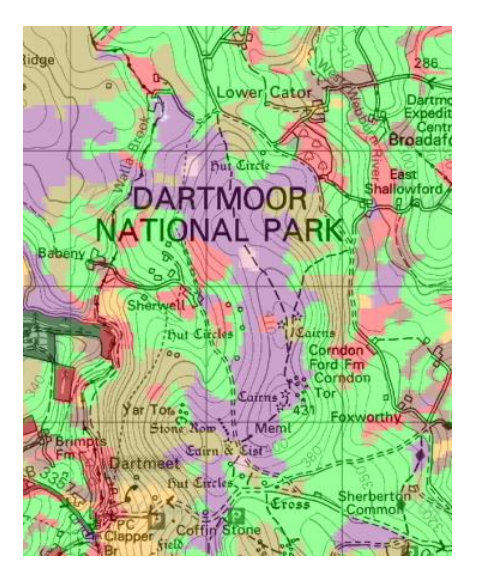

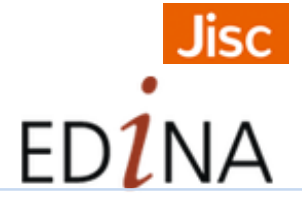

#### Updated June 2015

### **Features**

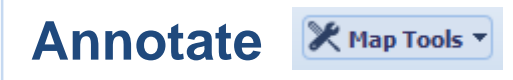

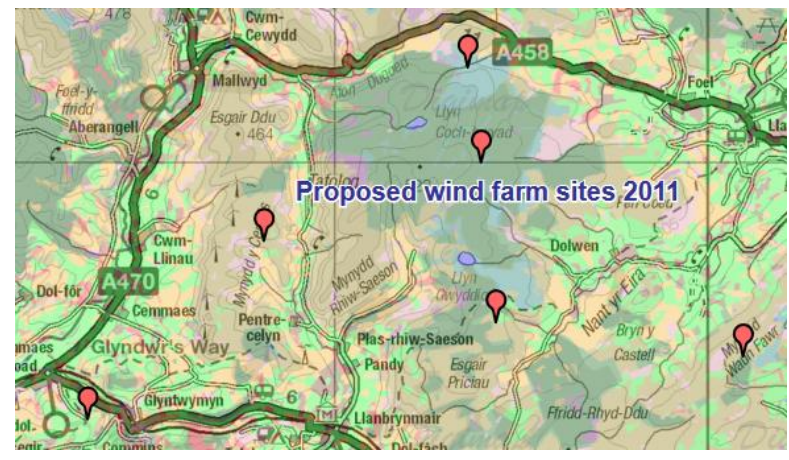

- Use **Annotation tools** to add symbols, shapes, lines, labels and measurements to your map.
- You can import your own data. See **Open > Annotations from file.** Format options are SHAPE, KML, GPX, CSV, GeoJSON.

### **Hillshading**

- Get a clearer view of the terrain.
- Find in **Overlays.**

Ė

# **Map Content**

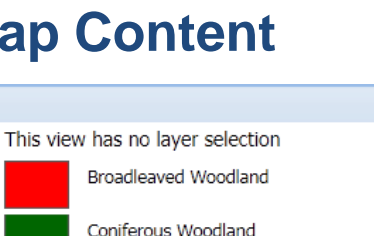

Arable and Horticulture

Found to the left of the map, **Map Content** enables you to view a map legend.

# **Feature Information**

See land cover information on a landmark, spot or feature.

Q search... X Map Tools ▼ Overlays  $\blacktriangledown$ i

- click on the "*i*" button at the top of the map.
- Click on the map.
- Hover over the red pin for information  $-$  see below

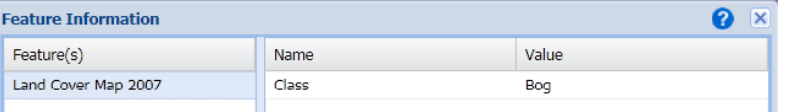

#### **Basemaps**

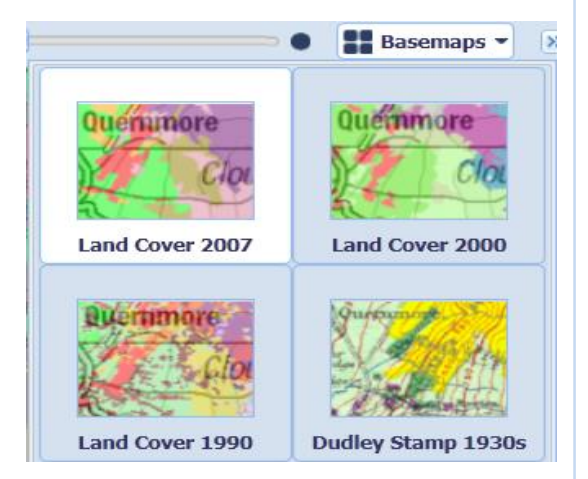

- By default, Environment Roam displays the 2007 Land Cover map.
- The Basemaps area allows you to select one of the three available Land Cover maps for display; 2007, 2000 or 1990, plus Dudley Stamp Land Use maps from the 1930s.

#### **Slider**

Adjust the opacity of your Land Cover map using the slider at the top of the map.

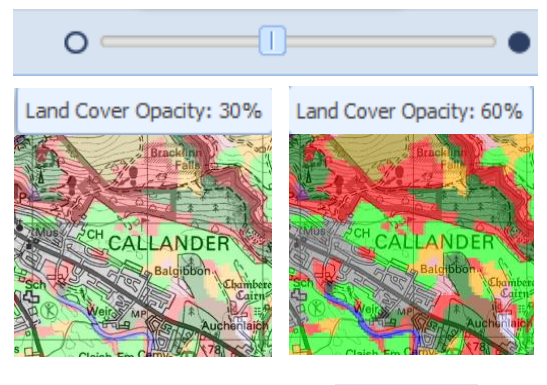

# **Save**

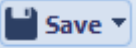

Print...

- Click Save > My Map to save maps, with annotations.
- Enter a title and click Save.
- Click Open to view saved maps.
- Select a map to view or delete.

### **Print**

- Generate a file for printing.
- Available print size A4 to A0.
- PDF/PNG/JPG formats.
- Other options include: select print scale, add title, legend & annotations

**Map images:** Based upon LCM2007 © NERC (CEH) 2011. Contains Ordnance Survey data ©Crown Copyright 2007. © third party licensors. LCM1990 & LCM2000 © NERC (CEH) .